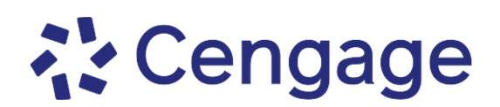

## Crea tu cuenta y regístrate en tu plataforma Crea tu cuenta y registrate en tu platafo<br>PARTE 1: Crea tu cuenta<br>1. Ve a <u>https://www.login.cengage.com</u><br>2. Selecciona "Create Account" y después, selecciona "Stu<br>3. Completa la información que se te pide en el formulario

## PARTE 1: Crea tu cuenta

- 
- 
- 2. Selecciona "Create Account" y después, selecciona "Student".<br>
2. Ve a https://www.login.cengage.com<br>
2. Selecciona "Create Account" y después, selecciona "Student".<br>
3. Completa la información que se te pide en el formu cada pantalla, da clic en "Next".

IMPORTANTE: Utiliza una dirección de correo a la que tengas acceso, ya que ahí recibirás un mensaje de confirmación para activar tu cuenta.

## PARTE 2: Valida tu cuenta

- 1. **IMPORTANTE:** Utiliza una dirección de correo a la que tengas acceso,<br>
1. **IMPORTANTE:** Utiliza una dirección de correo a la que tengas acceso,<br>
1. Busca en la bandeja de entrada de tu correo, un mensaje enviado por<br>
1. Cengage. 2. Valida tu cuenta de secritor de antivar tu cuenta.<br>
2. Valida tu cuenta<br>
2. Valida tu cuenta<br>
2. Valida tu cuenta, escribiendo la contraseña que vas a utilizar de ahora<br>
2. Valida tu cuenta, escribiendo la contraseña qu
- en adelante para ingresar a tu plataforma.

## PARTE 3: Regístrate a tu curso

- 2. Valida tu cuenta, escribiendo la contraseña que vas a utilizar de ahora<br>
en adelante para ingresar a tu plataforma.<br> **PARTE 3: Regístrate a tu curso**<br>
1. Ingresa a <u>https://www.login.cengage.com</u> con tu correo y la cont que determinaste al validar tu cuenta. en adelante para ingresar a tu plataforma.<br> **PARTE 3: Regístrate a tu curso**<br>
1. Ingresa a <u>https://www.login.cengage.com</u> con tu correo y la contraseña<br>
que determinaste al validar tu cuenta.<br>
2. Da clic en la opción **"En PARTE 3: Registrate a tu curso**<br>3. Ingresa a <u>https://www.login.cengage.com</u> con tu correo y la contraseña<br>3. Da clic en la opción **"Enter Access Code or Course Key"**, ubicada en la<br>3. Escribe el Class Key que te proporci
- esquina superior derecha de la pantalla.
- 
- 1. Ingresa a <u>https://www.login.cengage.com</u> con tu correo y la contraseña<br>que determinaste al validar tu cuenta.<br>2. Da clic en la opción **"Enter Access Code or Course Key"**, ubicada en la<br>esquina superior derecha de la pa ingresa a <u>nttps://www.login.cengage.com</u> con tu correo y la contrasena<br>que determinaste al validar tu cuenta.<br>Da clic en la opción **"Enter Access Code or Course Key"**, ubicada en la<br>esquina superior derecha de la pantalla compraste. Para finalizar, da clic en "Register".

Si necesitas soporte técnico, puedes contactar a nuestro equipo a través de:

recursoscengage.com/soporte

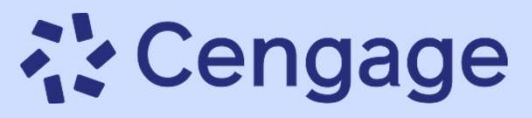

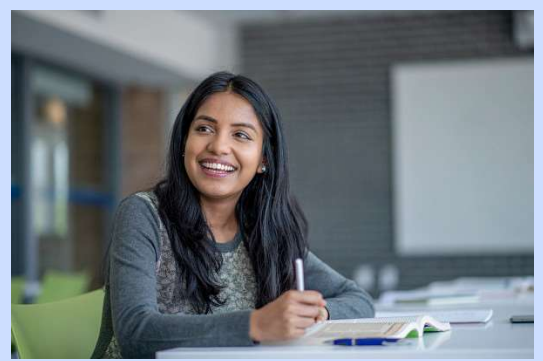